## Organizational Unit\_Create

Purpose

Use this procedure to create an Organizational Unit and its attributes.

**Trigger** 

Perform this procedure when a new Organizational Unit (department, division, project, etc.) must be created.

**Prerequisites** 

- Highest level Organizational Unit must exist.
- Cost Center must exist.

## **End User Roles**

In order to perform this transaction you must be assigned the following role:

• Organizational Management Processor

| Change History |                    |  |
|----------------|--------------------|--|
| Date           | Change Description |  |
| 5/12/2009      | Procedure created. |  |
|                |                    |  |
|                |                    |  |

Menu Path

Human Resources → Organizational Management → Tools → Object
 → Actions

Transaction Code

**PP03** 

**Helpful Hints** 

n/a

Types of Messages The types of messages and responses are shown below:

| Message Type | Description                                                                                                    |  |
|--------------|----------------------------------------------------------------------------------------------------|--|
| Error        | Example: A Make an entry in all required fields.  Action: Fix the problem(s) and then click (Enter) to proceed. |  |

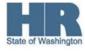

| Warning •••  | Example: Record valid from xx/xx/xxxx to 12/31/9999 delimited at end.  *Action: If an action is required, perform the action. Otherwise, click (Enter) to proceed. |
|--------------|----------------------------------------------------------------------------------------------------|
| Confirmation | Example: Save your entries.                                                                                                    |
| or 😵         | Action: Perform the required action to proceed.                                                                                                    |

## **Procedure**

Start the procedure using the transaction code PP03.

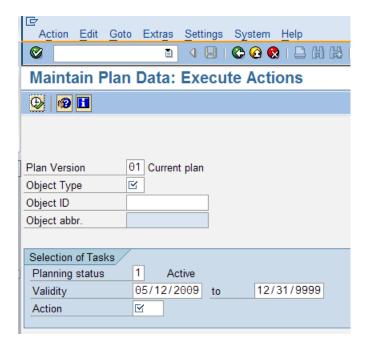

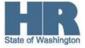

1. As required, complete/review the following fields:

| R=Required Entry O=Optional Entry C=Conditional Entry |       |                                                     |
|-------------------------------------------------------|-------|-----------------------------------------------------|
| Field Name                                            | R/O/C | Description                                         |
| Object Type                                           | R     | The type of object being created.                   |
|                                                       |       |                                                     |
|                                                       |       | Reference the <u>Organizational</u>                 |
|                                                       |       | Management Job Aids for a list of all Object Types. |
|                                                       |       | Note: Org Units and Positions are the only          |
|                                                       |       | ,                                                   |
|                                                       |       | object types used for transactions PP03.            |
|                                                       |       |                                                     |
|                                                       |       | <b>Example:</b> O (Organizational Unit)             |
| Object ID                                             | n/a   | This is the system-assigned number of an            |
|                                                       |       | object type.                                        |
|                                                       |       | <u></u>                                             |
|                                                       |       | This field should remain blank when                 |
|                                                       |       | creating an Org Unit.                               |
| Validity                                              | R     | The validity period is defined as beginning on      |
|                                                       |       | the start date and ending on the end date.          |
|                                                       |       | <b>Example:</b> 05/01/2009 to 12/31/9999            |
| Action                                                | R     | This groups infotypes according to the type of      |
|                                                       |       | action you are performing.                          |
|                                                       |       | Example: O Create Organizational Unit               |

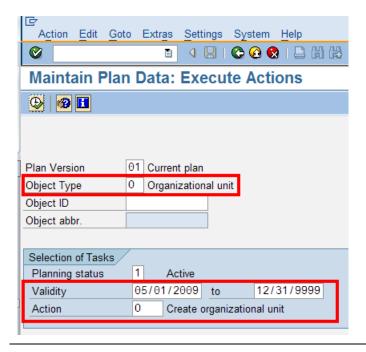

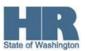

2. Click (Execute) to execute the action.

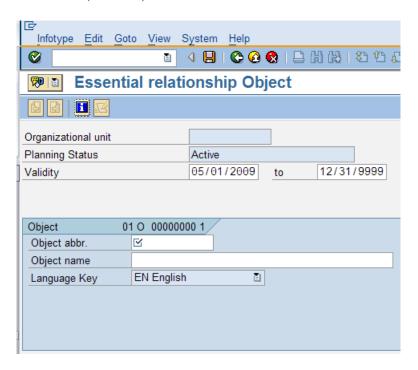

3. As required, complete/review the following fields:

| R=Required Entry O=Optional Entry C=Conditional Entry |       |                                                          |
|-------------------------------------------------------|-------|----------------------------------------------------------|
| Field Name                                            | R/O/C | Description                                              |
| Object abbr                                           | R     | The abbreviation of the Organizational Unit              |
|                                                       |       | name.  There is a maximum of 12 characters.              |
|                                                       |       | <b>Example:</b> ND00 (This is agency specific)           |
| Object name                                           | O     | The name of the Organizational Unit.                     |
|                                                       |       | There is a maximum of 40 characters.                     |
|                                                       |       | <b>Example:</b> New Department (This is agency specific) |

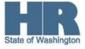

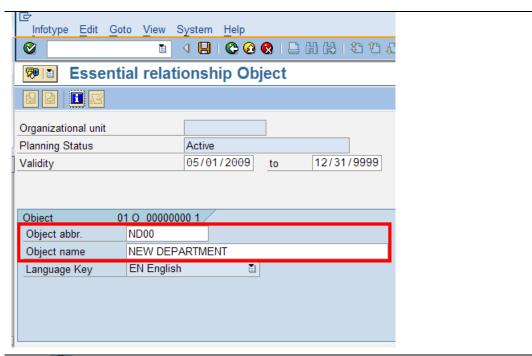

4. Click (Enter) to validate the information.

5. Click (Save) to save. Infotype Edit Goto Extras View System Help Essential relationship Relationships Allowed relationships ND00 NEW DEPARTMENT Organizational unit Planning Status Active Valid from 05/01/2009 12/31/9999 Change Information 01 O 31000125 1/ Relationships A 002 Reports (line) to Relationship type/relationship Related Object O Organizational unit Type of related object ID of related object Abbreviation Name

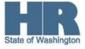

Priority

6. As required, complete/review the following fields:

| R=Required Entry O=Optional Entry C=Conditional Entry |       |                                                 |
|-------------------------------------------------------|-------|-------------------------------------------------|
| Field Name                                            | R/O/C | Description                                     |
| ID of related                                         | R     | *This is the system-assigned number of the      |
| Object                                                |       | Organizational Unit that you would like the     |
|                                                       |       | new Organizational Unit to report to.           |
|                                                       |       | Use the (Matchcode) and perform a               |
|                                                       |       | Structure Search if you do not know the         |
|                                                       |       | original Object ID.                             |
|                                                       |       |                                                 |
|                                                       |       | <b>Example:</b> 31000031 Santos Training School |

<sup>\*</sup>This description is specific to this procedure.

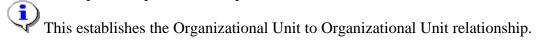

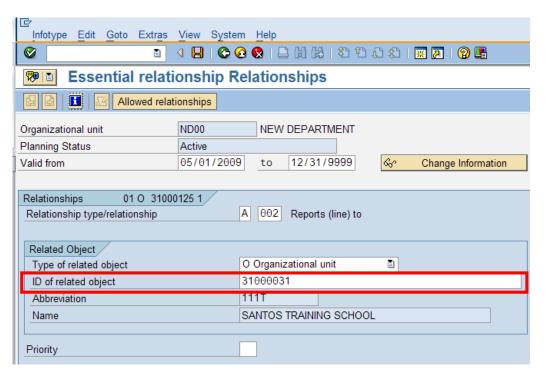

7. Click (Enter) to validate the information.

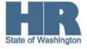

8. Click (Save) to save.

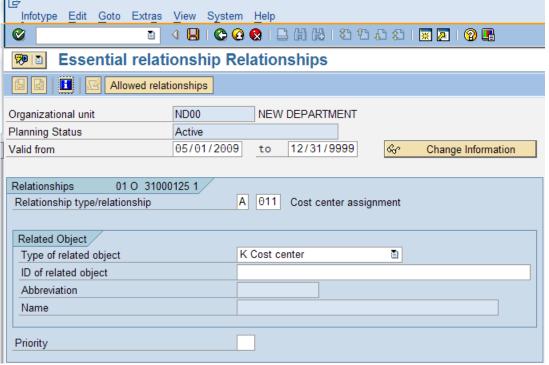

9. As required, complete/review the following fields:

| R=Required Entry O=Optional Entry C=Conditional Entry |       |                                                    |
|-------------------------------------------------------|-------|----------------------------------------------------|
| Field Name                                            | R/O/C | Description                                        |
| ID of related                                         | R     | *This is the system-assigned number of the         |
| Object                                                |       | Cost Center to which the new Organizational        |
|                                                       |       | Unit is assigned to.                               |
|                                                       |       | Use the (Matchcode) and perform a                  |
|                                                       |       | search by Cost Center if you do not                |
|                                                       |       | know the original Object ID.                       |
|                                                       |       | <b>TIP:</b> Start the search with your agency code |
|                                                       |       | and the wildcard symbol (*). (e.g. 111*)           |
|                                                       |       |                                                    |
|                                                       |       | <b>Example:</b> 31000031Santos Training School     |

<sup>\*</sup>This description is specific to this procedure.

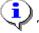

This establishes the Organizational Unit to Cost Center relationship.

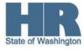

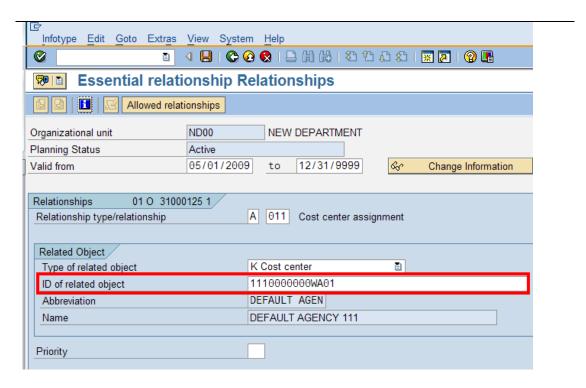

- 10. Click (Enter) to validate the information.
- 11. Click (Save) to save.
- 12. Review the Essential relationship Relationships infotype. Information is defaulted in based on the data provided on the previous infotype.

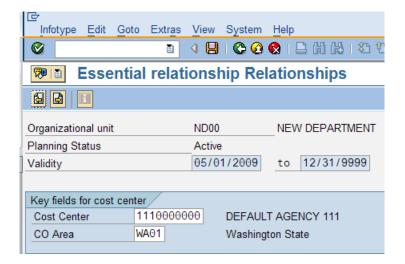

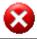

Do not enter information on this infotype and proceed to next step to Save.

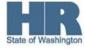

13. Click (Save) to save.

**Note:** If this infotype is not saved, the position will not be funded through Financials.

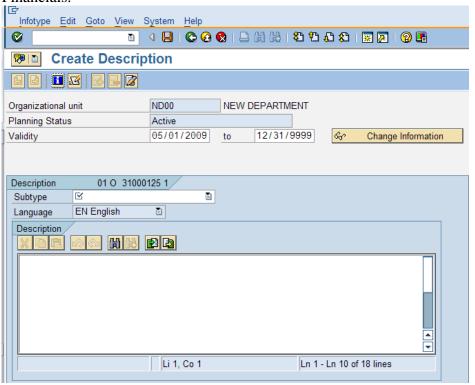

14. Perform one of the following:

| If                                              | Go To   |
|-------------------------------------------------|---------|
| You do not have the general description for the | Step 18 |
| Organizational Unit, click 🔯 (Cancel) AND       |         |
| You have the general description,               | Step 15 |

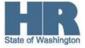

15. As required, complete/review the following fields:

| R=Required Entry O=Optional Entry C=Conditional Entry |       |                                                                                                    |
|-------------------------------------------------------|-------|----------------------------------------------------------------------------------------------------|
| Field Name                                            | R/O/C | Description                                                                                                    |
| Subtype                                               | O     | This is a way to further define the data being stored on an infotype. Only certain infotypes have subtypes.  Only choose the General Description when created organizational unit.  Example: General Description |
| Description                                           | О     | This is a field that defines specific attributes of a position or an organizational unit.  Example: This is agency specific.                                                                                     |

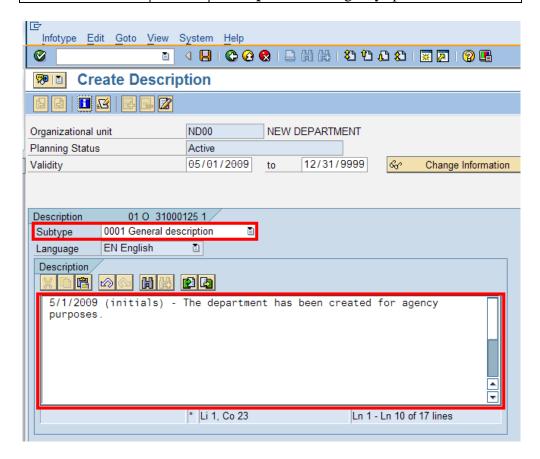

16. Click (Enter) to validate the information.

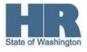

17. Click (Save) to save. Infotype Edit Goto View System Help | 4 📙 | 😂 🚱 | 🗎 🛗 🛗 | 数 性 む 数 | 🕱 🗾 | ② 📭 **Essential relationship Department/Staff** H Organizational unit ND00 **NEW DEPARTMENT** Planning Status Active Valid from 05/01/2009 🗗 to 12/31/9999 જ Change Information Department/Staff 01 O 31000125 1 ☐ Staff Department

18. As required, complete/review the following fields:

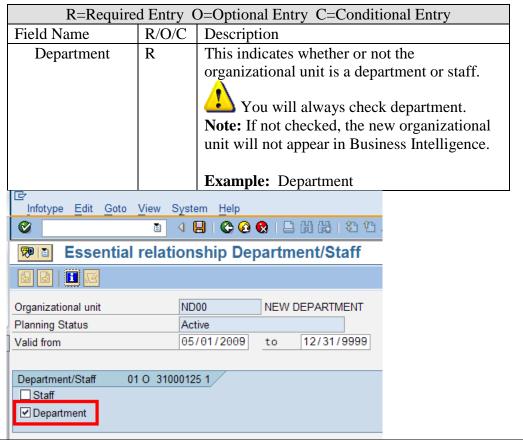

19. Click (Enter) to validate the information.

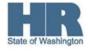

- 20. Click (Save) to save.
- Once you have completed the action, you will be taken back to the Maintain Plan Data: Execute Actions screen.

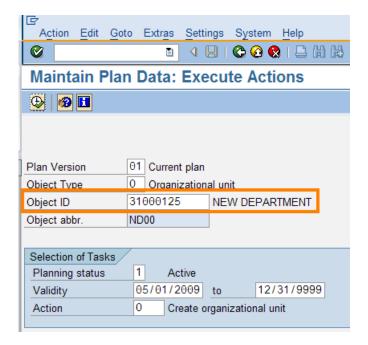

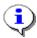

The Object ID will be created for the new Organizational Unit. Be sure to record this for future reference.

22. You have completed this transaction.

**Results** 

You have created an Organizational Unit.

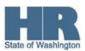